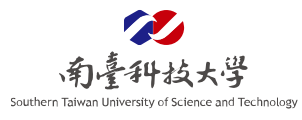

## 電腦設定操作說明-作業系統 Windows 11 版本

### 操作說明目錄

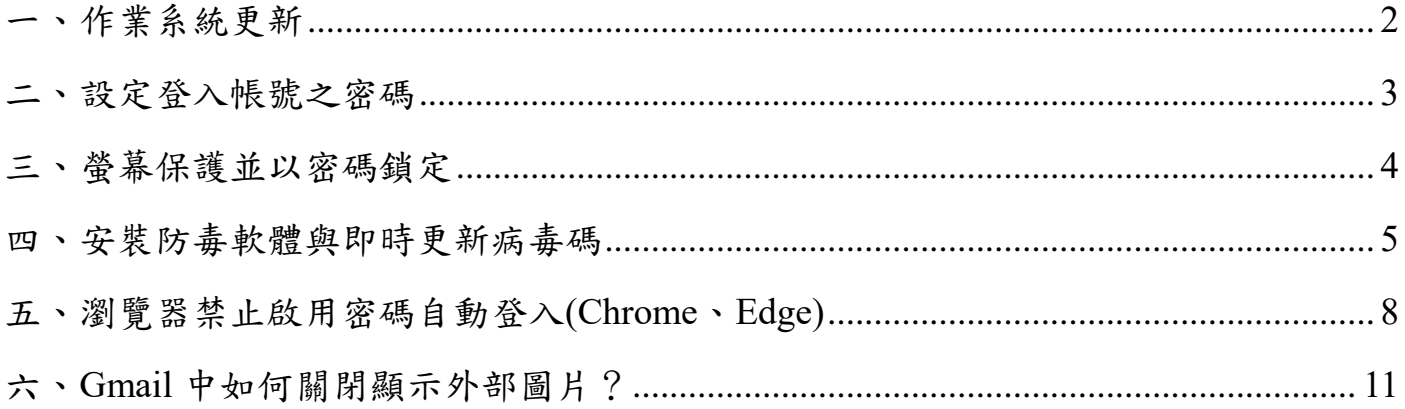

### 第1頁,共11頁

<span id="page-1-0"></span>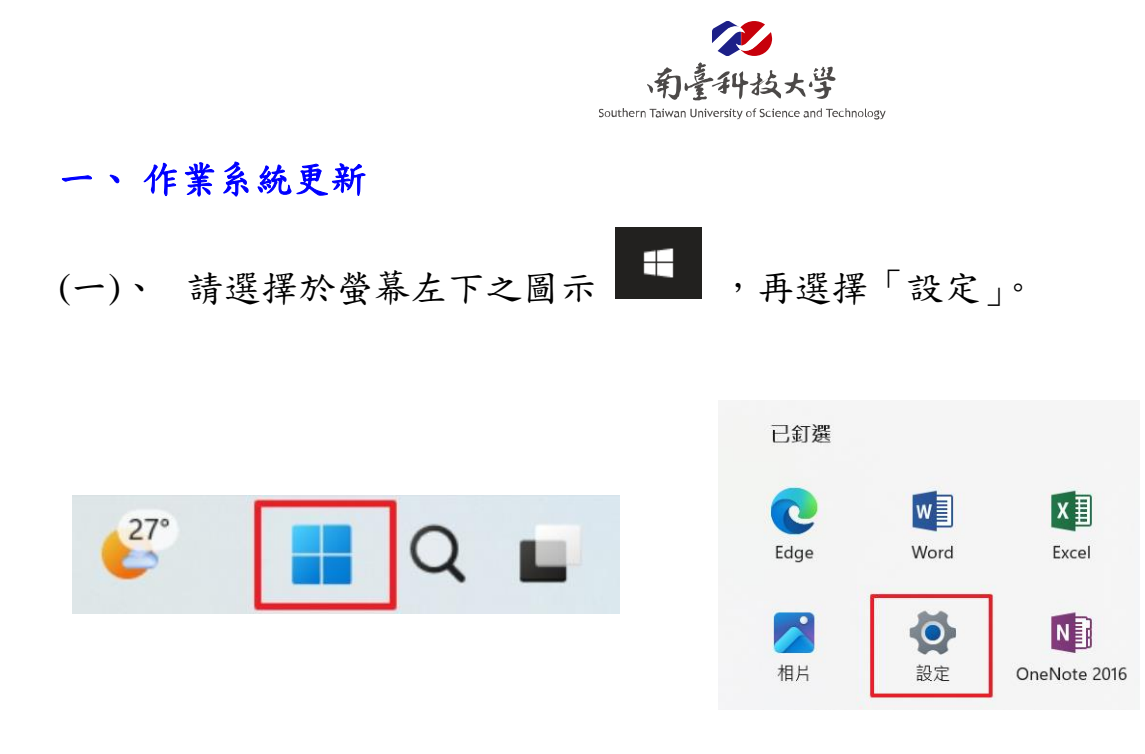

(二)、 將畫面往下並選擇「Windows Update」,按下「檢查更新」進行 Windows Update。

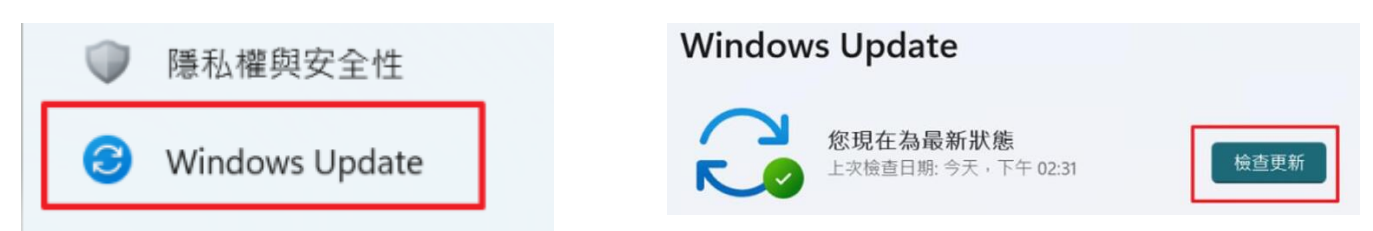

(三)、 如完成更新,可在「更新記錄」看到最近一次更新的結果。

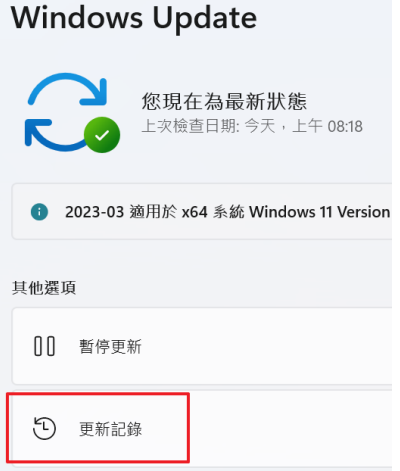

第 2 頁,共 11 頁

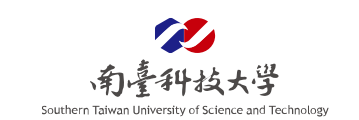

<span id="page-2-0"></span>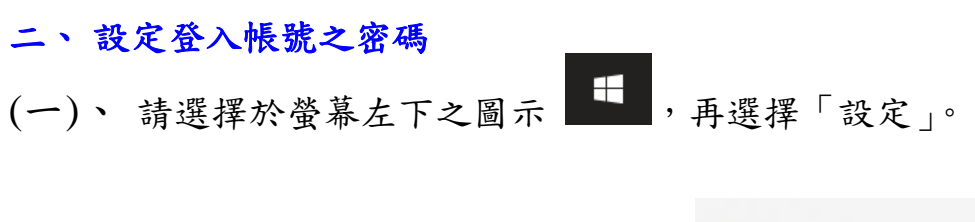

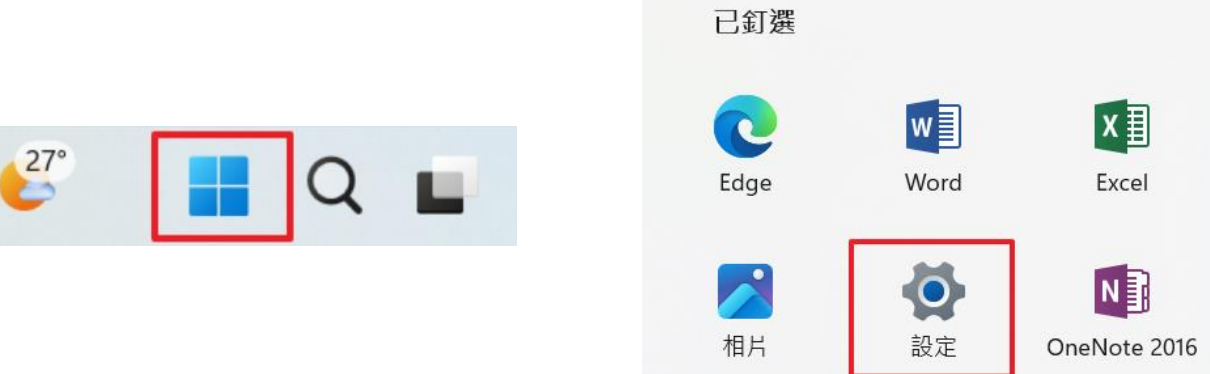

(二)、 請選擇「帳戶」,按下「登入選項」。

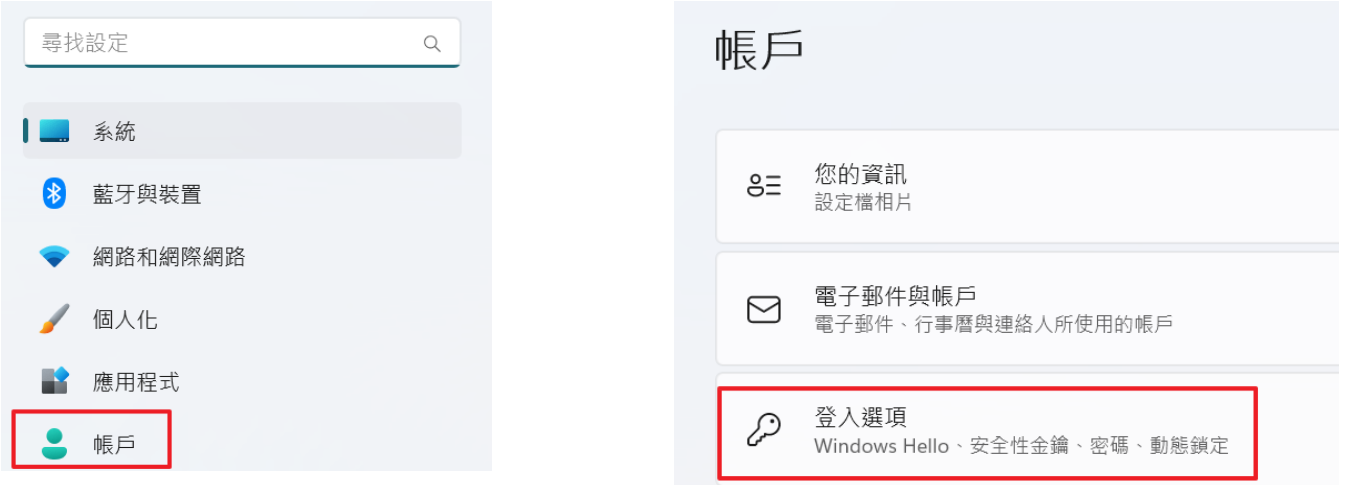

(三)、 選擇「密碼」,進行密碼異動或新增,設定成功後,出現「一切已就緒」代 表設定已完成。

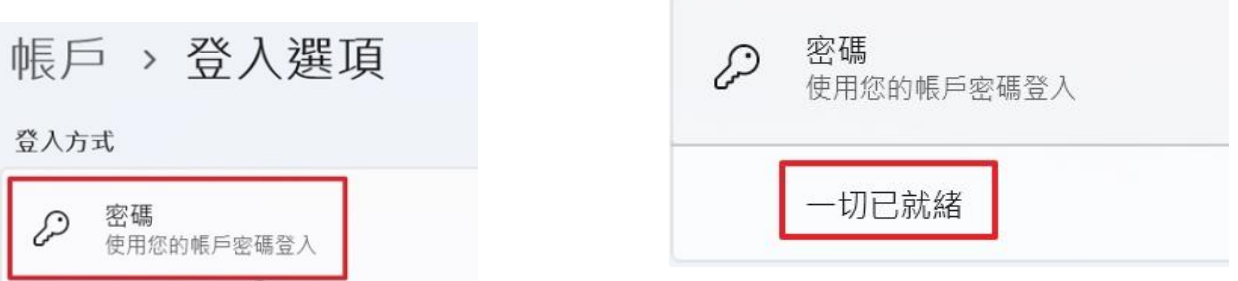

第 3 頁,共 11 頁

<span id="page-3-0"></span>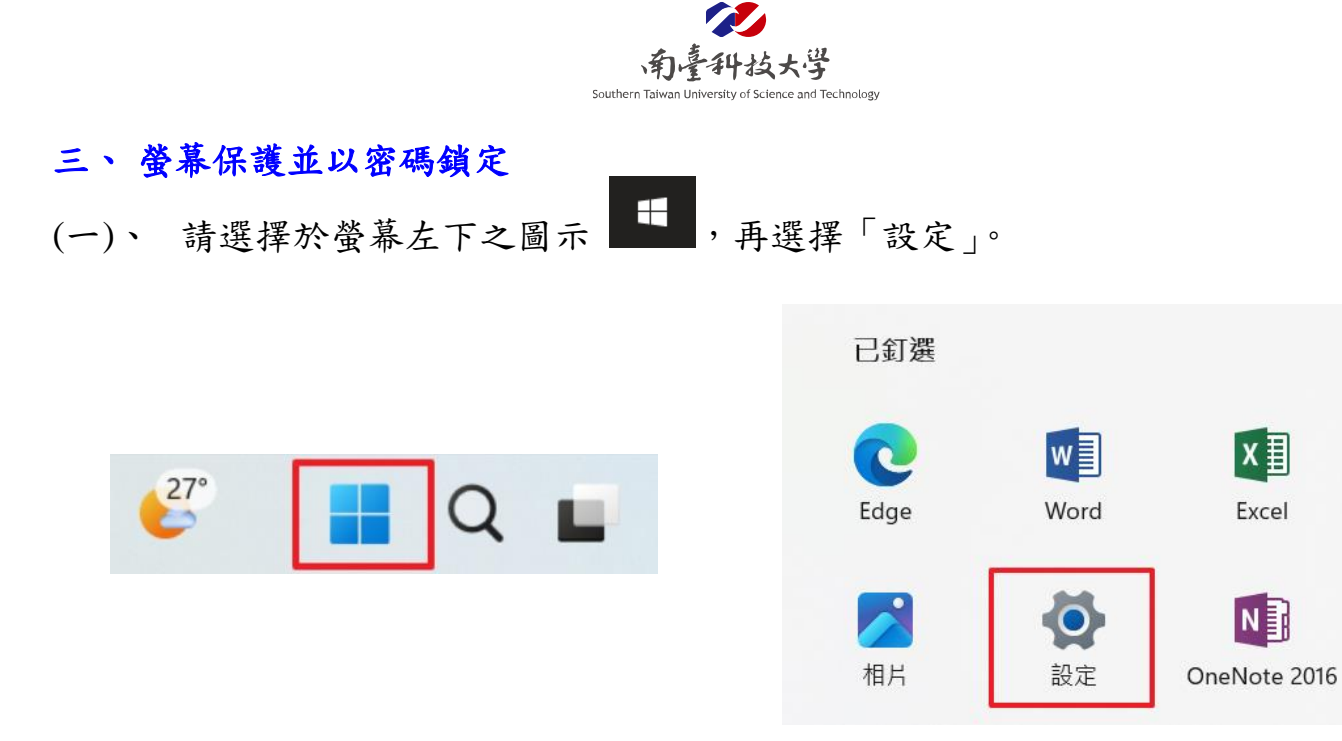

(二)、 請選擇「個人化」,並按下「鎖定畫面」。

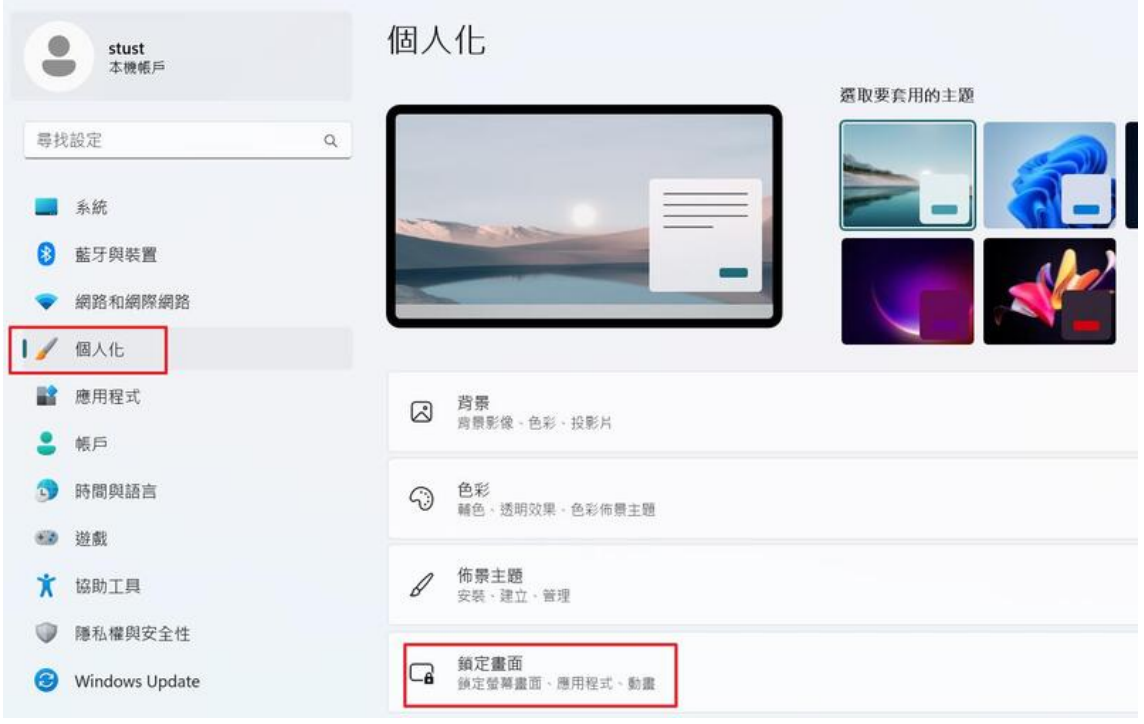

第 4 頁,共 11 頁

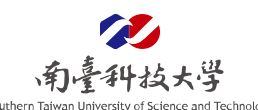

(三)、 請選擇「螢幕保護裝置」,並選擇螢幕保護裝置樣式,填入等候時間 15 分 鐘,勾選「繼續執行後,顯示登入畫面」,再按下「套用」。

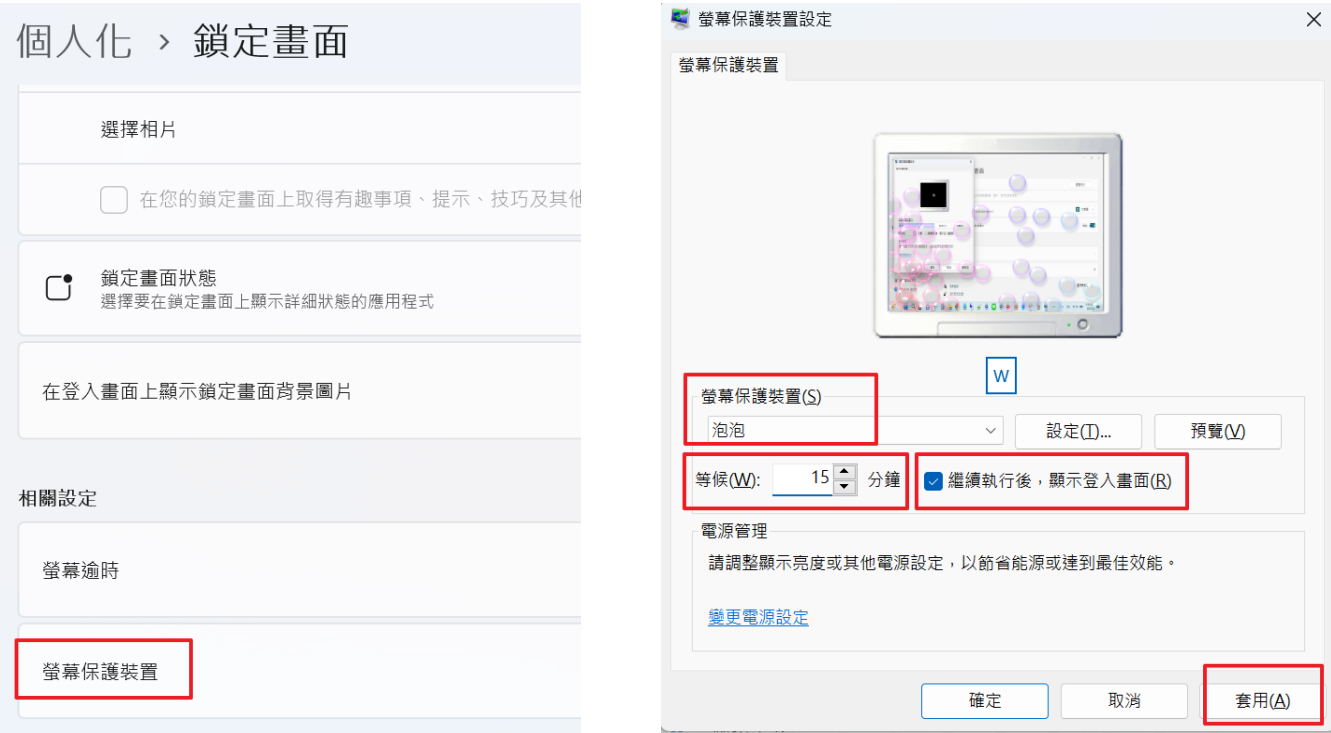

#### <span id="page-4-0"></span>四、 安裝防毒軟體與即時更新病毒碼

- (一)、 如何安裝防毒軟體?
	- 1. 登入 e 網通後,選擇「教職同仁系統」→「計網中心資訊」→「校園授權軟體 下載」。

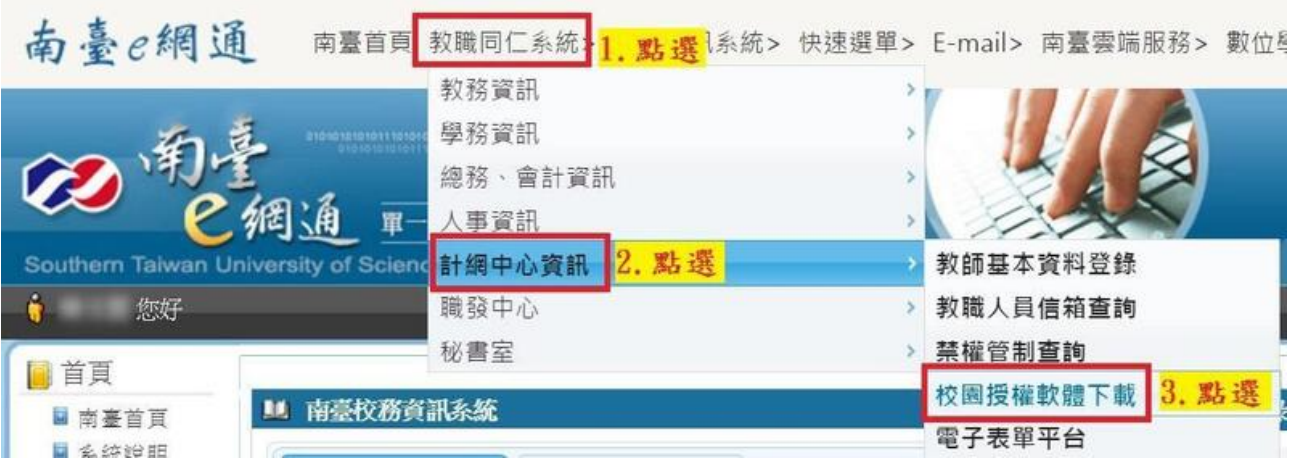

第 5 頁,共 11 頁

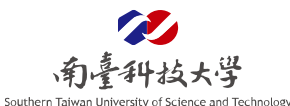

2. 選擇「校園授權軟體下載」。

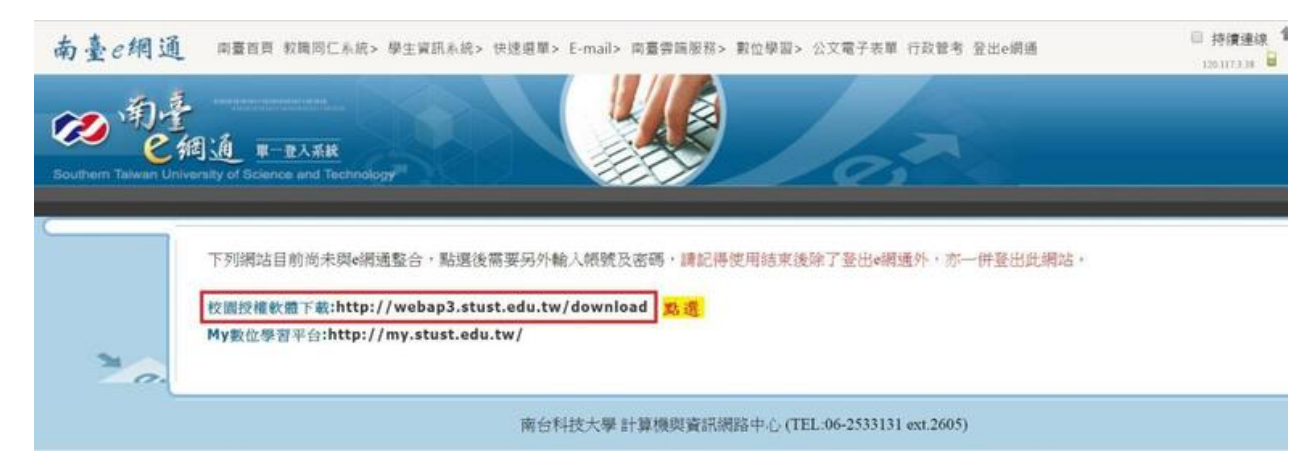

3. 進到校園授權軟體下載專區後,選擇「卡巴斯基(Kaspersky)」。

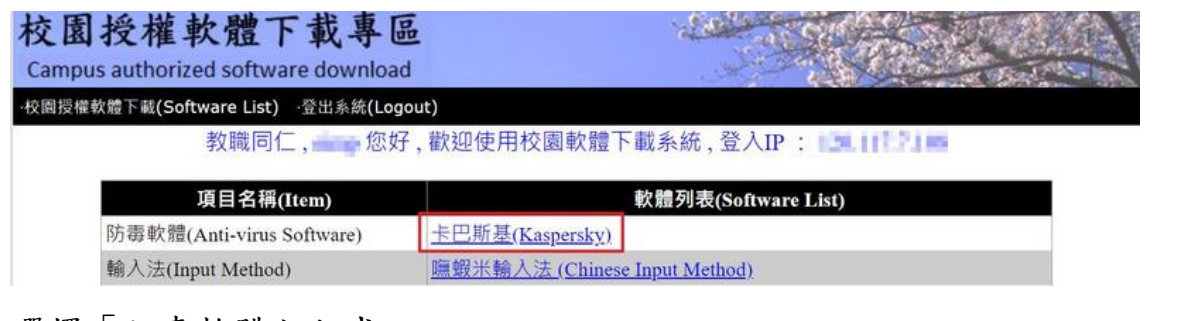

4. 選擇「防毒軟體主程式」。

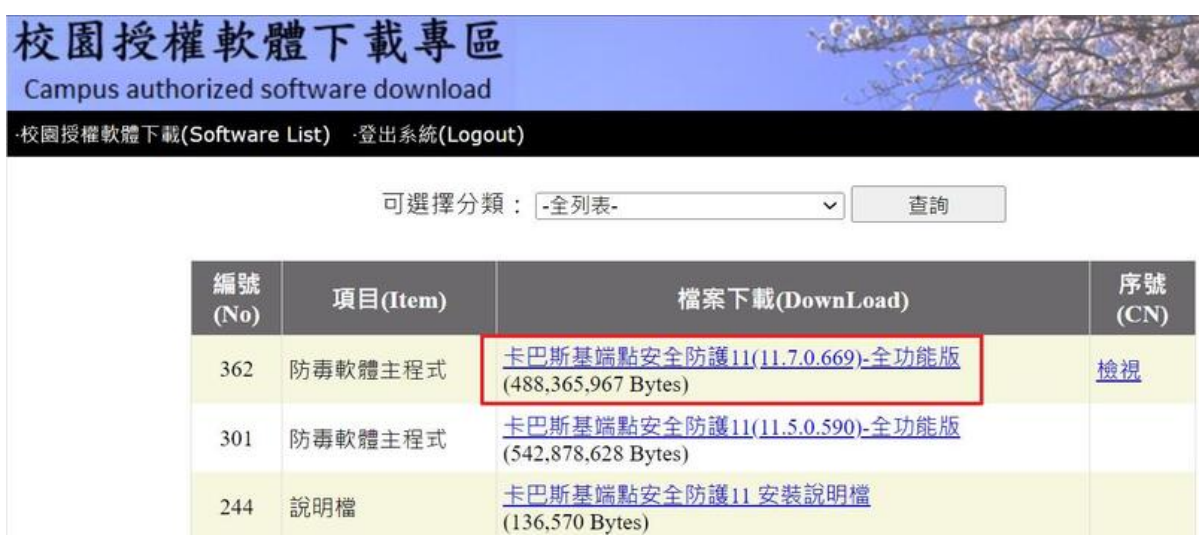

第 6 頁,共 11 頁

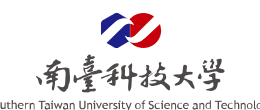

5. 卡巴斯基防毒軟體為一鍵安裝版,安裝完成後依系統要求動作即可完成安裝。

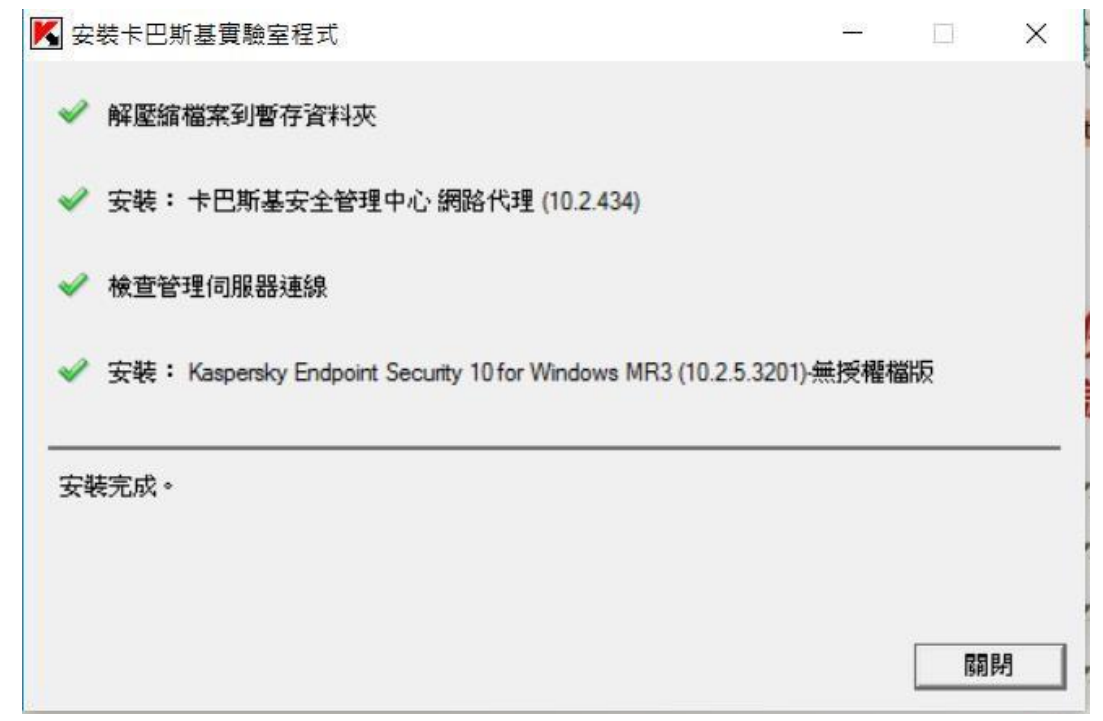

(二)、 如何更新防毒軟體病毒碼?

- 1. 選擇於螢幕右下之圖示 →出現視窗中,選擇卡巴斯基常駐圖案 3
- 2. 選擇「工作」→若「病毒碼更新工作」後方出現「資料庫已嚴重過期」,請 按右鍵,並出現視窗→選擇「開始更新」。

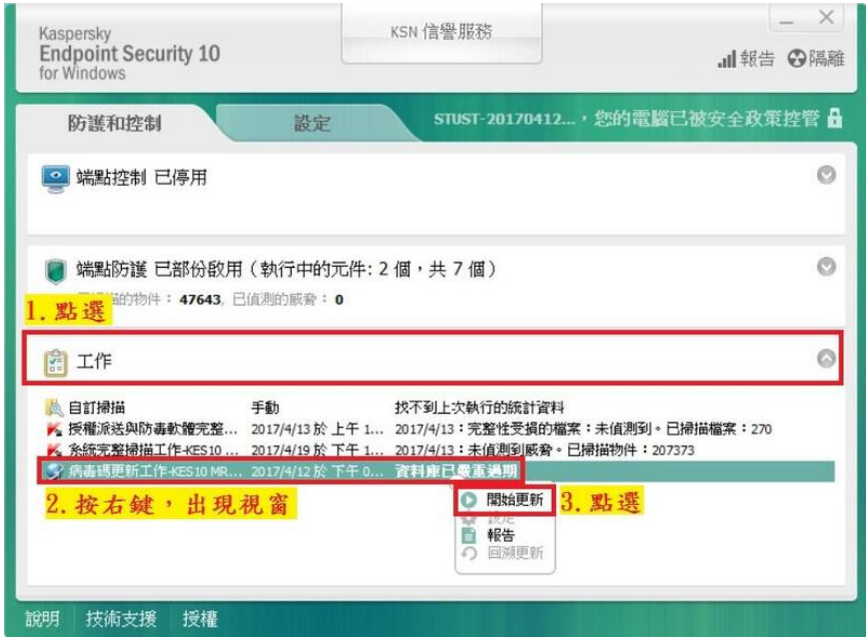

第 7 頁,共 11 頁

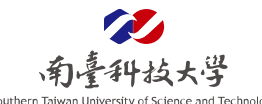

#### <span id="page-7-0"></span>五、 瀏覽器禁止啟用密碼自動登入**(Chrome**、**Edge)**

- (一)、如何禁止啟用密碼自動登入?(Chrome)
	- 1. 開啟瀏覽器後,選擇右上之圖示 →出現視窗中,選擇「設定」。

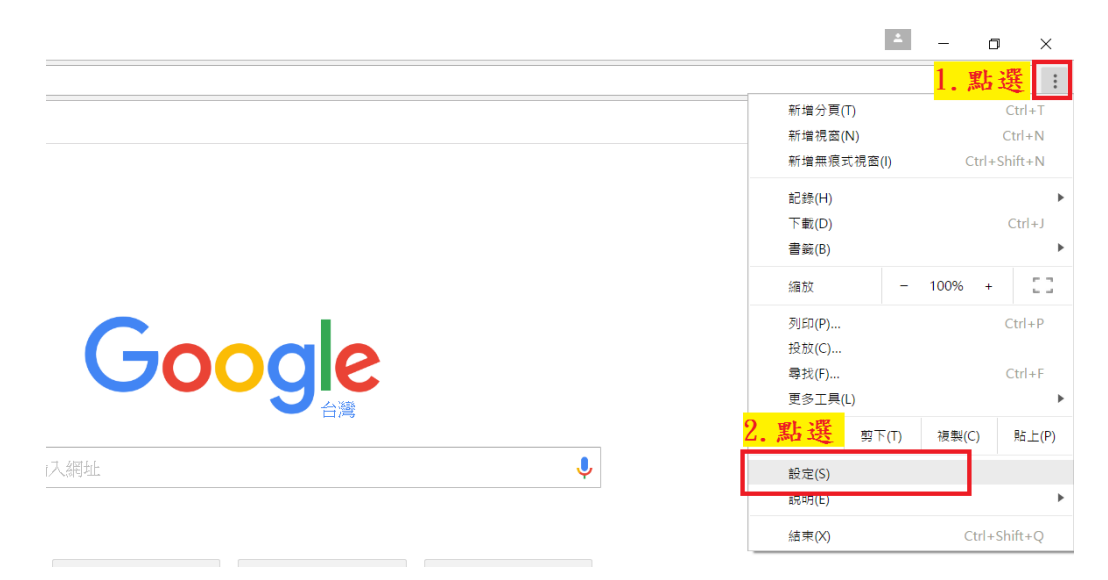

2. 按下「自動填入」,點選「密碼管理員」。

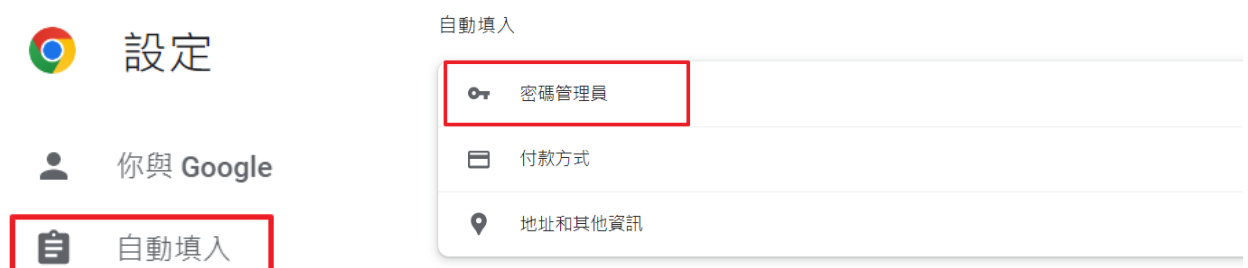

3. 關閉「儲存密碼」及「自動登入」的選項。

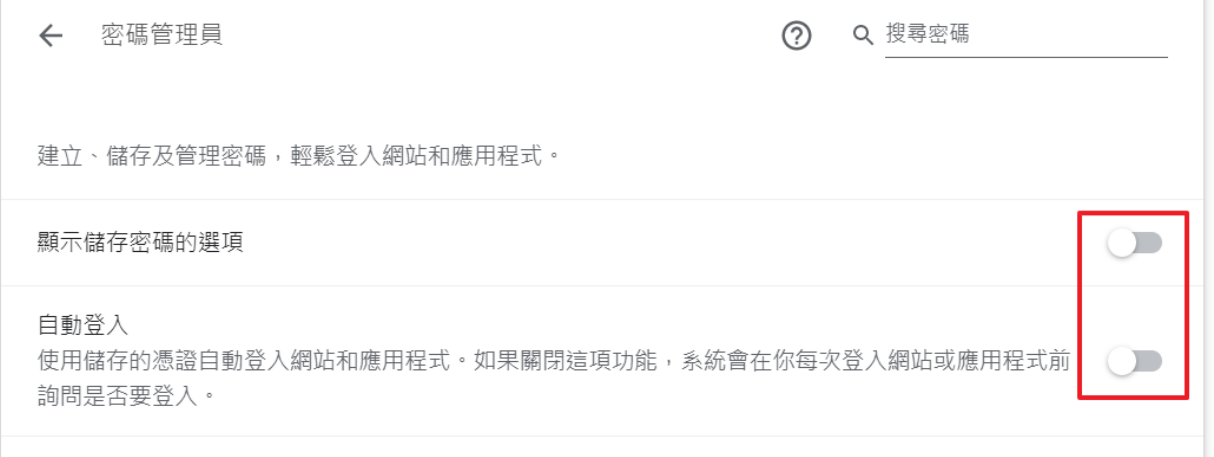

第 8 頁,共 11 頁

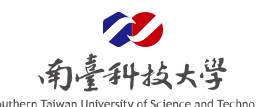

- (二)、如何禁止啟用密碼自動登入?(Microsoft Edge)
	- 1. 按下 Edge 中畫面右上角「…」,並按下「設定」。

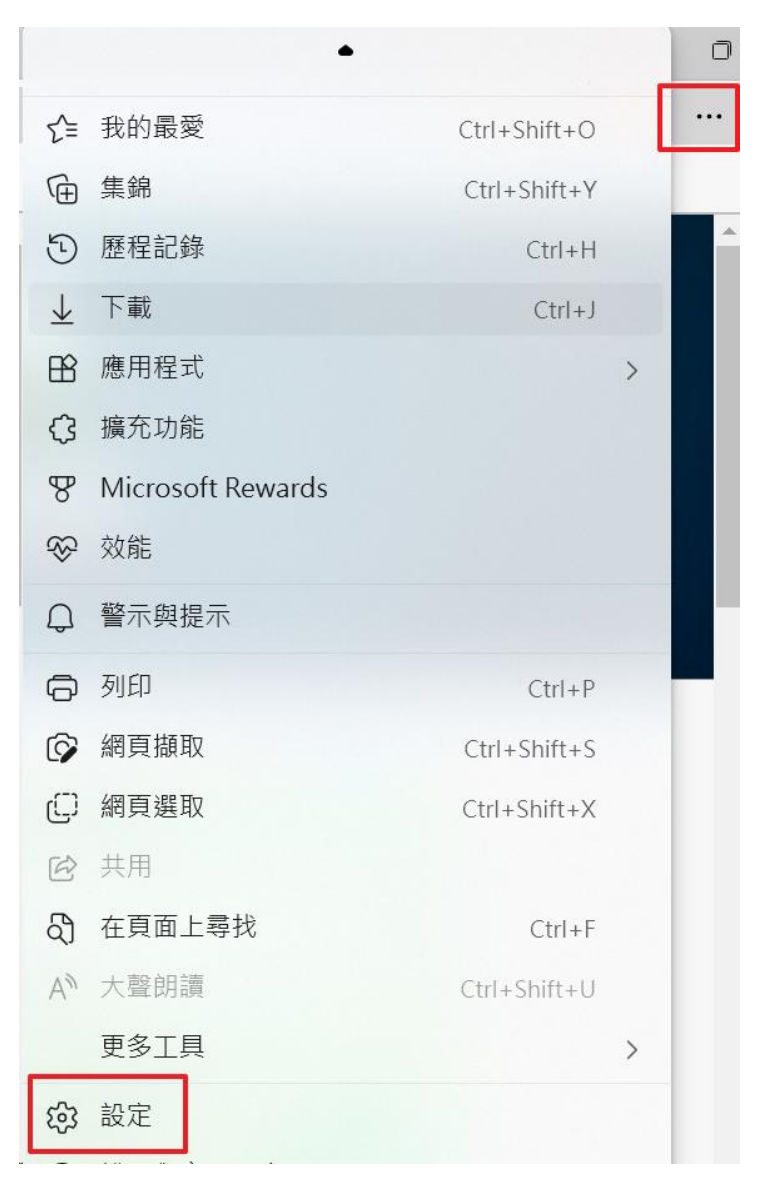

第 9 頁,共 11 頁

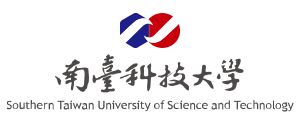

# 2. 點選「個人檔案」,再按下「密碼」。

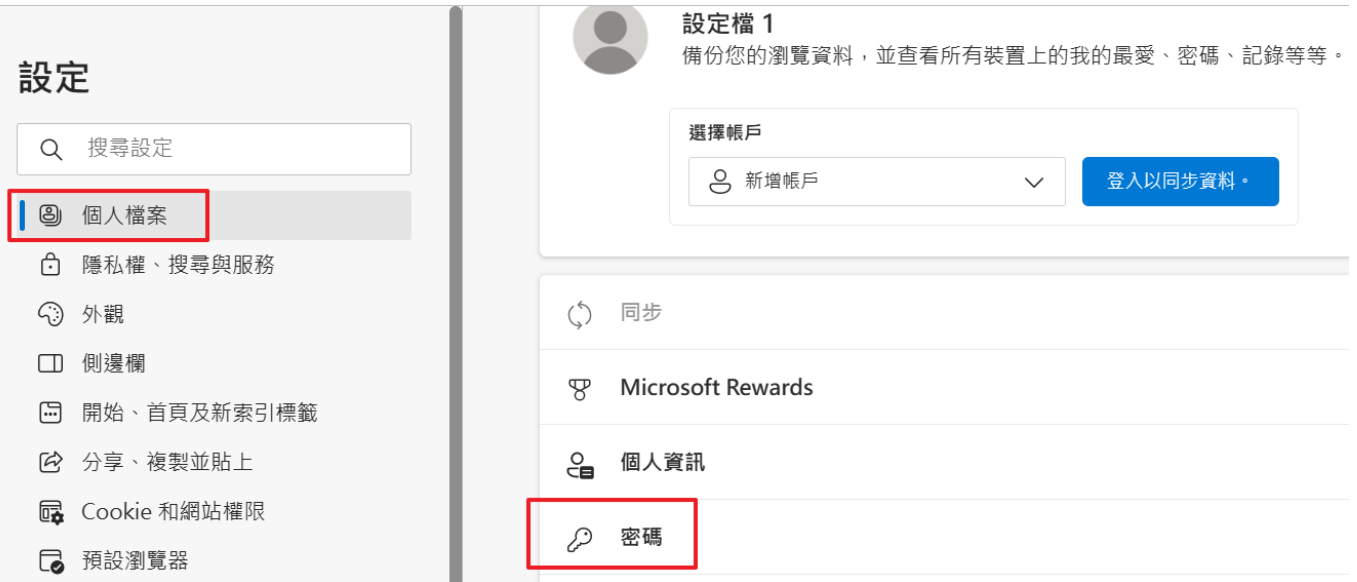

## 3. 關閉儲存密碼、自動填寫密碼功能。

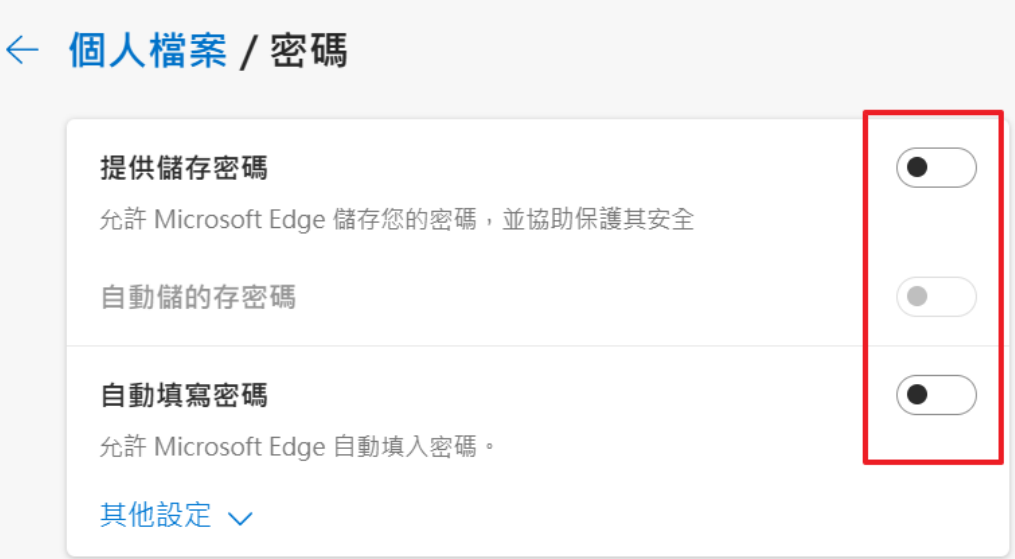

第 10 頁,共 11 頁

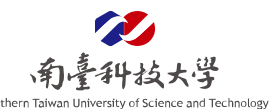

#### <span id="page-10-0"></span>六、 **Gmail** 中如何關閉顯示外部圖片?

- (一)、 登入 Gmail 後,選擇右上之圖示 →選擇「設定」。
- (二)、 圖片選擇「顯示外部圖片時,必須先詢問我」。
- (三)、 於視窗最底下選擇「儲存變更」。

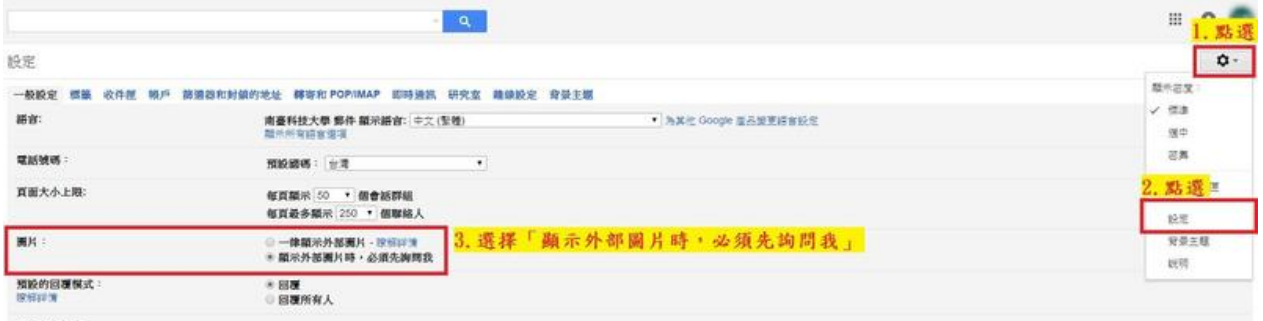

#### 第 11 頁,共 11 頁